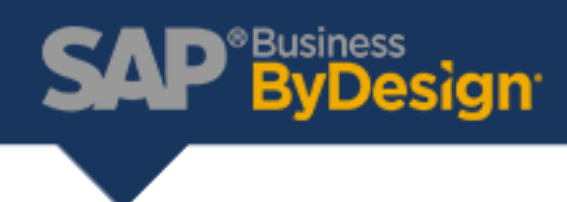

## How to Reprint an Invoice

1. Open the Invoice Documents worklist (Customer Invoicing > Invoice Documents)

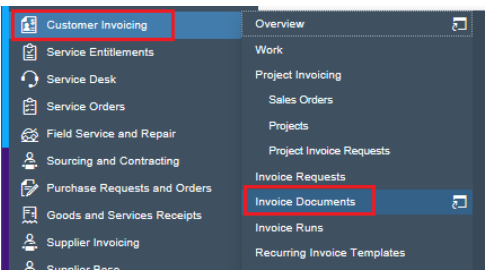

- 2. Select the "All Invoice Documents" in the View drop down.
- 3. Enter the Customer Invoice Number in the Search Box.
- 4. Select the row for the Invoice you want to print.
- 5. Click Edit.

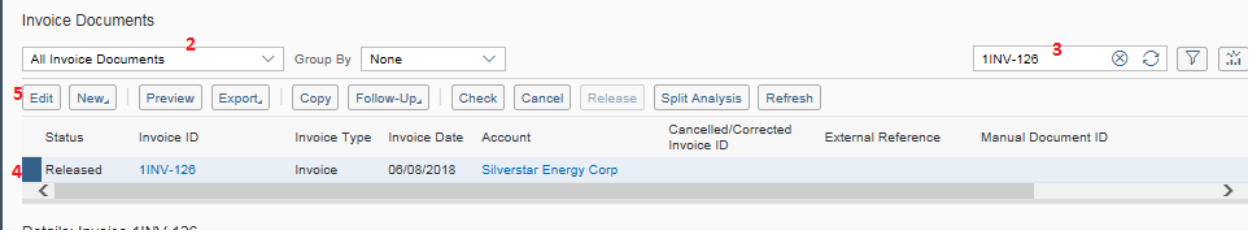

6. Click View All.

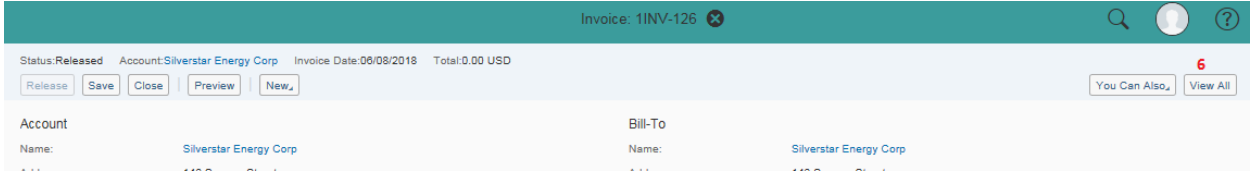

- 7. Click Output History.
- 8. Click the Document Name. This will open the Customer Invoice print out. This is the version that was printed at the time the Customer Invoice was Created and Released.

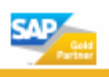

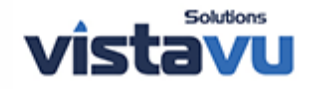

## **SAP**<sup>\*Business</sup><br>
ByDesign<sup>®</sup>

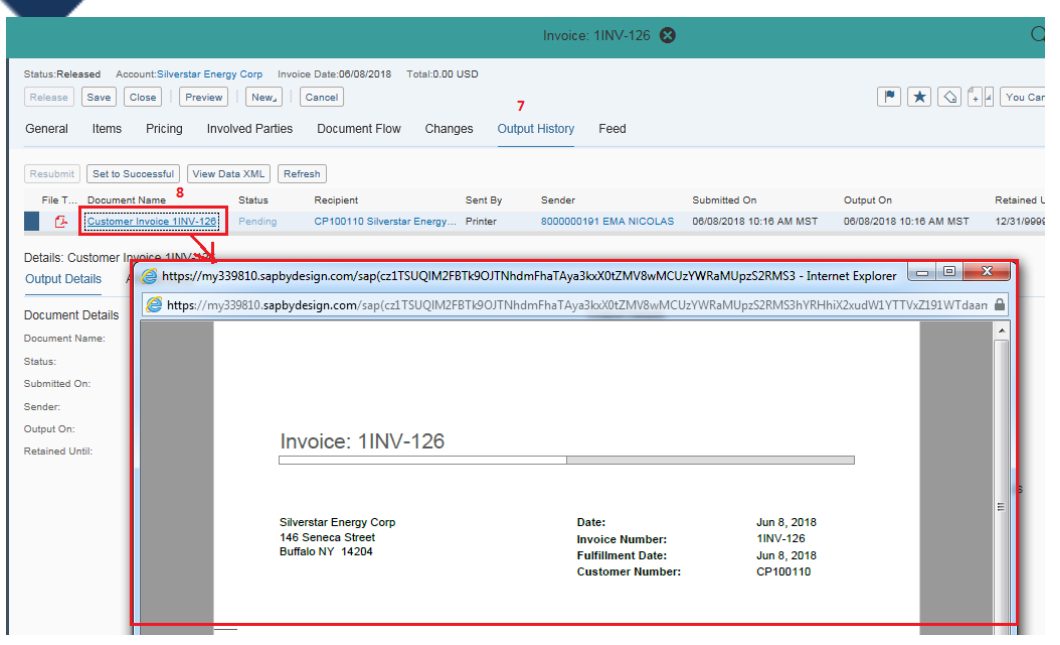

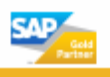

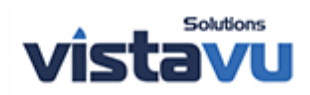